## **UPUTSTVO ZA KORIŠTENJE APLIKACIJE ZA VIDEOKONFERENCIJE**

Prije svega želim da napomenem da nije potrebna nikakva instalacija aplikacije. Dovoljno je kliknuti na zakazano predavanje i u dva koraka ste uživo na predavanju:

Preporučujem korištenje Google Chrome ili Mozzila Firefox pretraživača (zbog svih instaliranih plugina koji dolaze uz ove Internet preglednike).

Aplikacija radi isključivo preko platforme za učenje na daljinu: enastava.ftos.untz.ba

Dakle, kada nastavnik zakaže predavanje (slika 1) kliknete na njega i slijedite dalja uputstva:

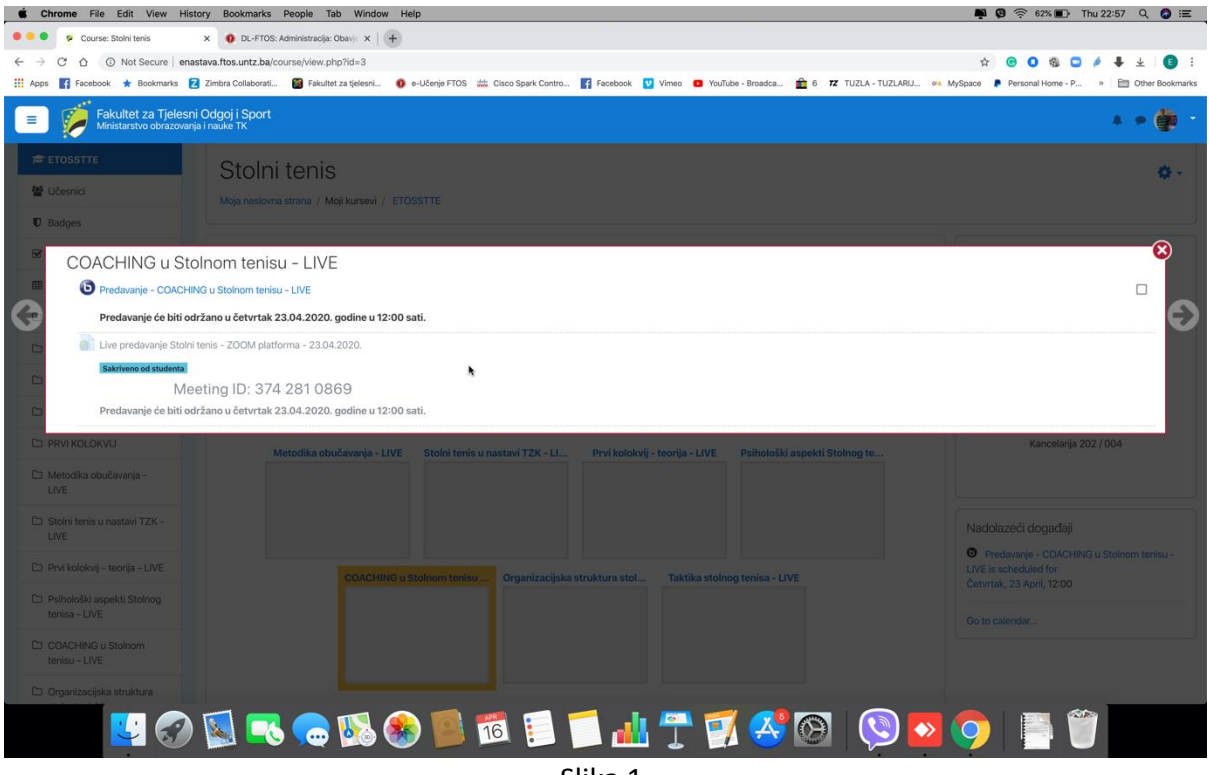

Slika 1.

Poslije klika na "Predavanje", otvara se sljedeći prozor (slika 2).

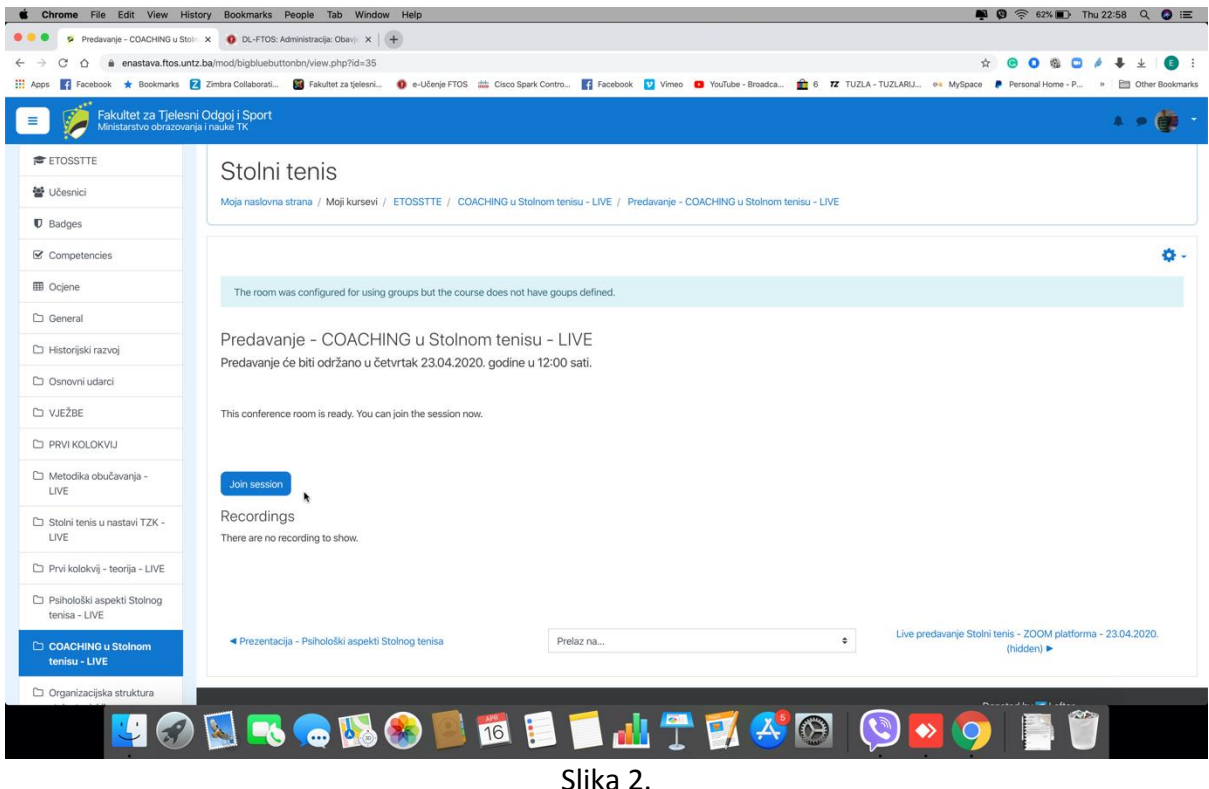

Kliknete na **Join session,** a zatim će se otvoriti sljedeći prozor (Slika 3).

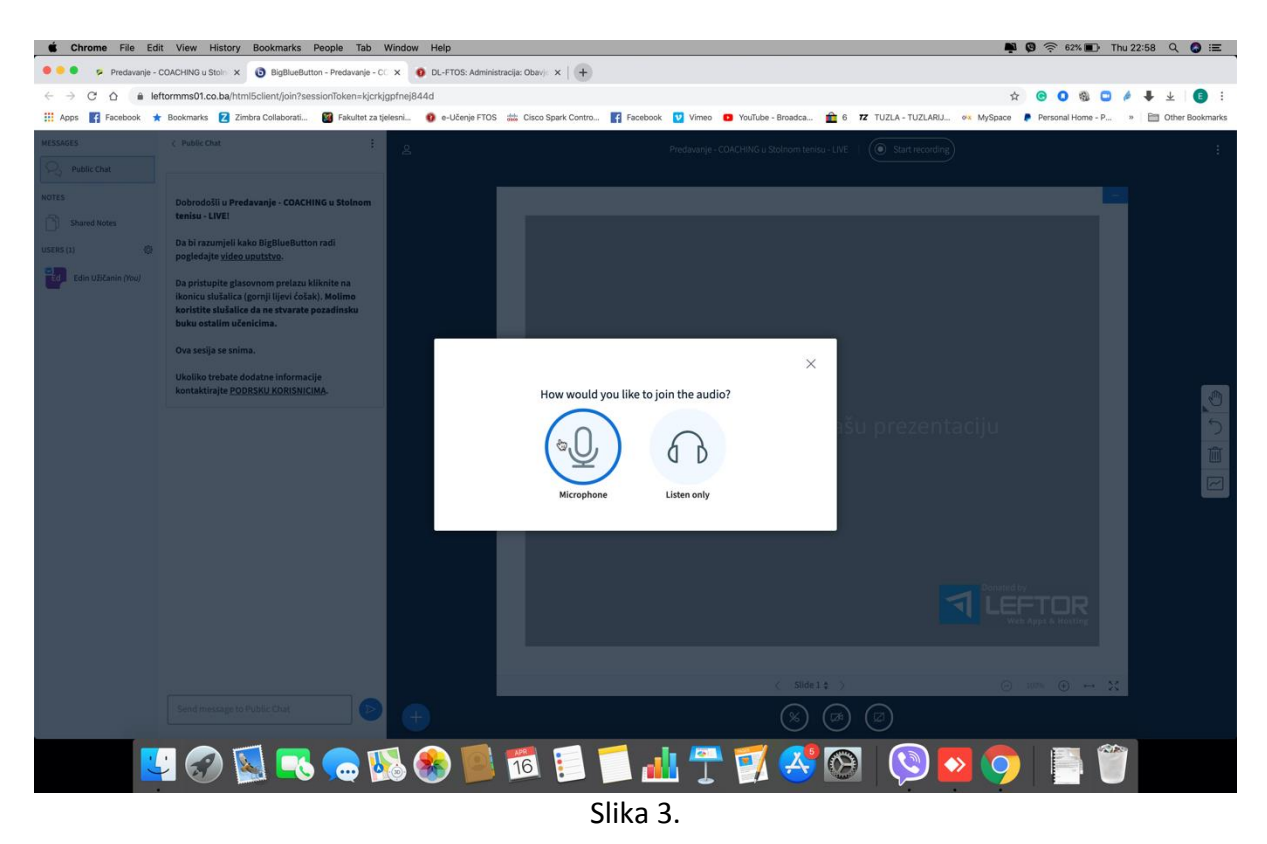

Treba da kliknete na Microphone, jer ćete vjerovatno aktivno učestvovati na predavanju, a zatim Yes (slika 4).

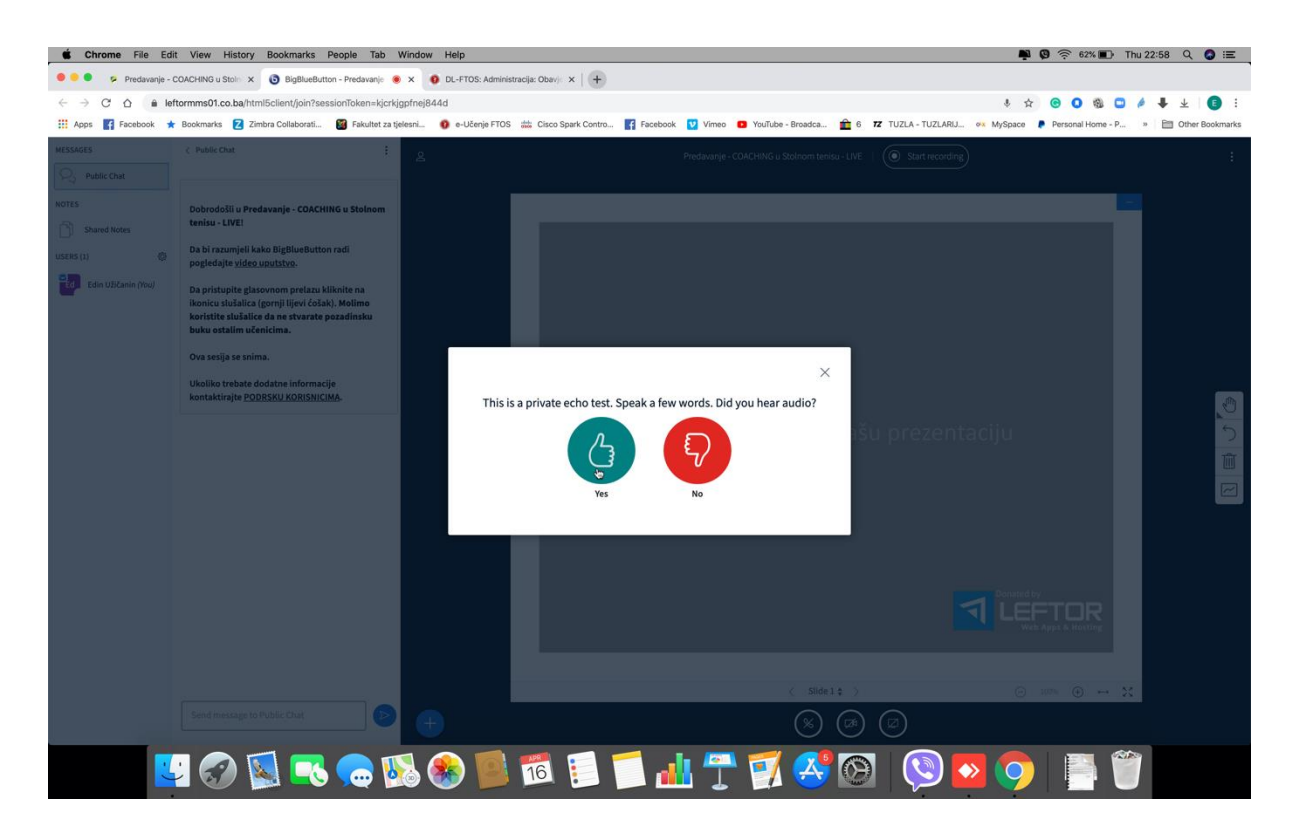

Slika 4.

Nakon toga otvara se sljedeći prozor (možda će vam pretraživač tražiti da dopustite korištenje mikrofona. Dovoljno je kliknuti *Allow*). Potrebno je uključiti mikrofon slika 5.

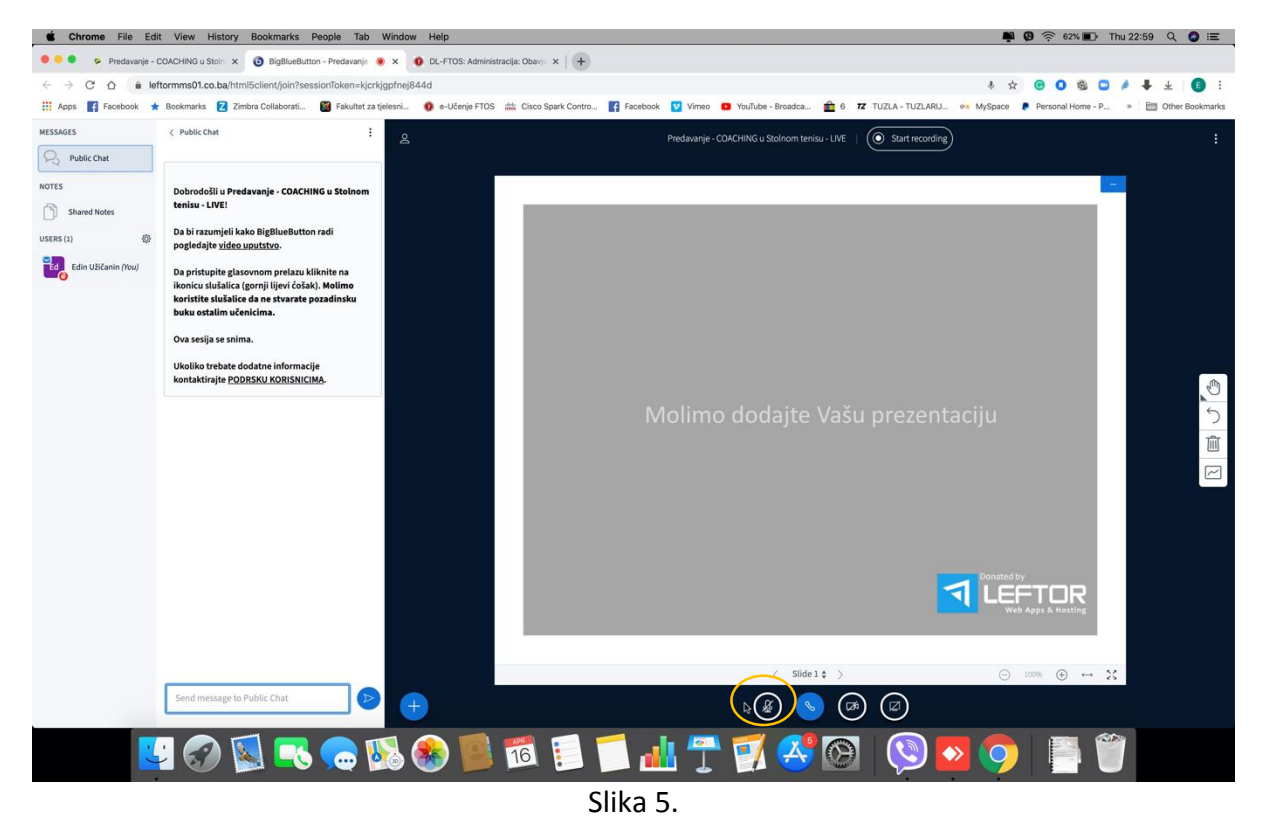

Također, uključivanje kamere je na isti način kao i mikrofon (Slika 6).

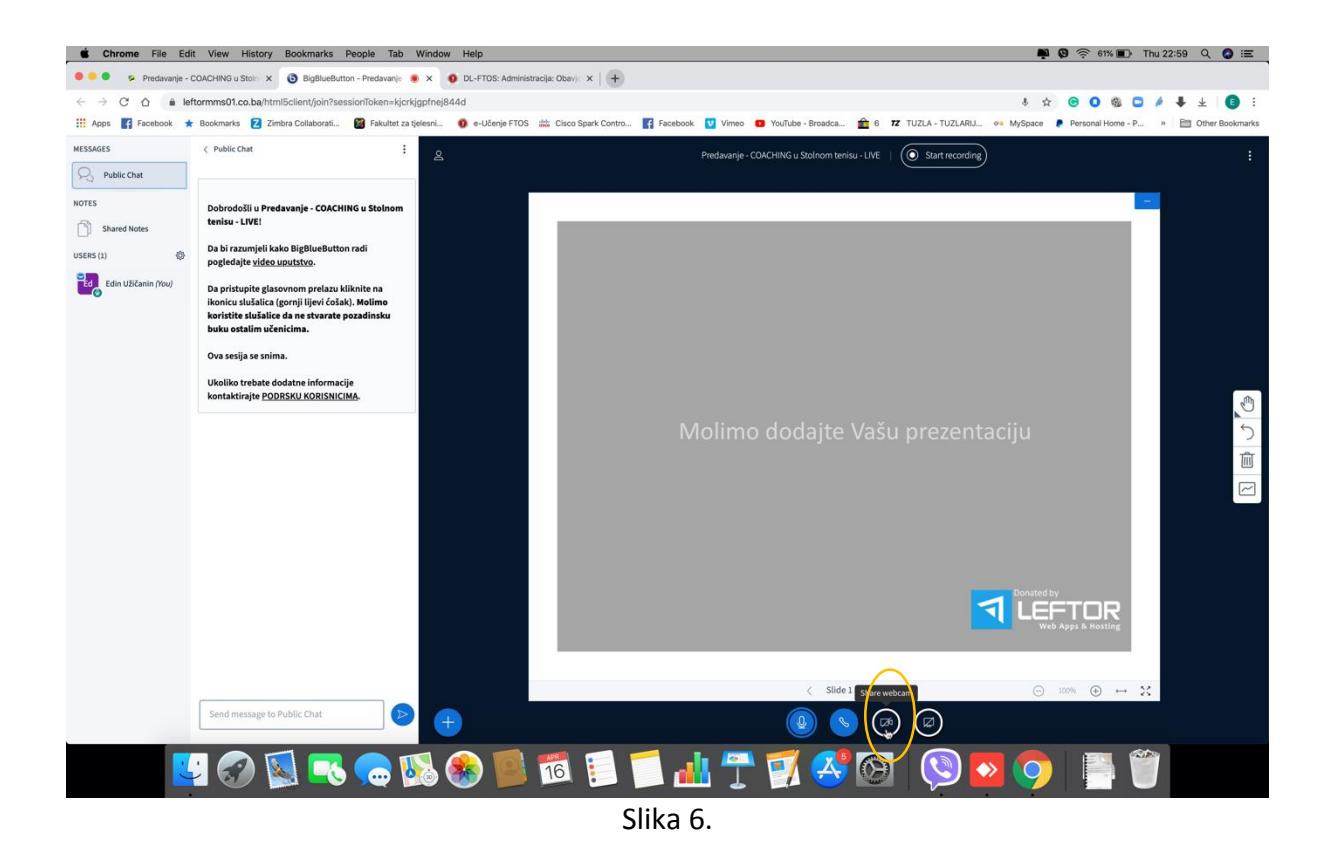

Kada kliknete na kameru pojavit će se sljedeći prozor gdje treba da odaberete kvalitet video snimka, gdje preporučujem da to bude Medium quality i kliknete Start sharing (Slika 7).

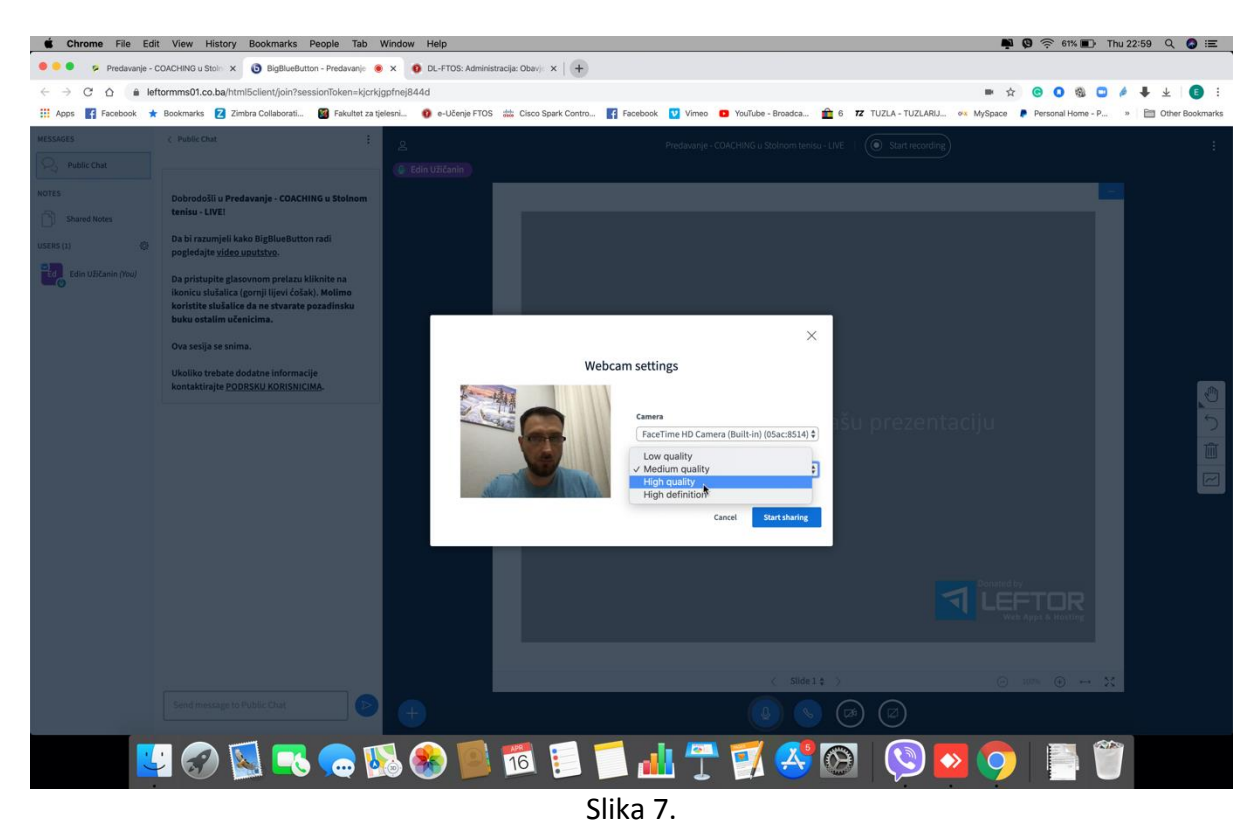

Nakon toga slušate predavanje (cijela aplikacija je vrlo slična Zoom-u tako da nećete imati problema). Ukoliko gledate predavanje sa mobitela ista je procedura.